## **NETOP** Vision<sup>7</sup> **Classroom Management Software**

Vision7 besteht aus zwei Hauptkomponenten: dem Lehrermodul und dem Studentenmodul.

Um Vision mit dem Remote Installer auf den Studentencomputern zu installieren, benötigen Sie ein Benutzerkonto, welches sowohl auf dem Lehrercomputer als auch auf den Studentencomputern über Administratorrechte verfügt.

Für die Remote-Installation der Studenten-Software können Sie sich entweder direkt mit dem Administratorkonto am Lehrercomputer anmelden oder Sie können während des Remote-Installationsvorgangs ein alternatives Benutzerkonto angeben.

**Installation des Vision Lehrermoduls**

- 1. Laden Sie die Vision Installationsdatei auf den Lehrercomputer herunter und entpacken Sie die Datei.
- 2. Doppelklicken Sie auf das Symbol des Vision Installationsprogramms, um den InstallShield Wizard zu starten und befolgen Sie die Anweisungen auf dem Bildschirm.
- 3. Wählen Sie im Fenster "Setup-Modus" **Installieren** und klicken Sie auf **Weiter**.
- 4. Wählen Sie im Fenster "Setup-Typ" Vision **Lehrermodul** und klicken Sie auf **Weiter**. (Abbildung 1)
- 5. Im Lizenzierungsfenster (Abbildung 2)

**Benutzer der 30-Tage-Demoversion:** Klicken Sie einfach auf **Weiter**, um die Demoversion zu starten.

**Vision-Kunden:** Geben Sie Ihren Lizenzschlüssel ein, um Ihr Programm zu aktivieren.

- 6. Wählen Sie im Fenster "Einfaches/Erweitertes Setup" **Einfaches Setup** und klicken Sie auf **Weiter**.
- 7. Klicken Sie auf **Installieren**, um den Installationsvorgang von Vision7 auf dem Lehrercomputer zu starten.
- 8. Klicken Sie im Fenster "InstallShield Wizard abgeschlossen" auf **Fertigstellen**, um die Installation abzuschließen; starten Sie Ihren Computer neu und starten Sie Vision.

*Hinweis: Wenn Sie Vision7 auf Computern installieren, auf denen eine Vorgängerversion von Vision installiert ist, müssen Sie die alte Version zunächst deinstallieren.*

*Wenn Sie ganze Klassenräume auf Vision7 aktualisieren wollen, verwenden Sie die Client-Management-Funktion des Lehrercomputers, um alle Studentenmodule zu deinstallieren. Deinstallieren Sie anschließend das Lehrermodul, installieren Sie dann das Lehrermodul und schließlich alle Clients mithilfe der Client-Management-Funktion.*

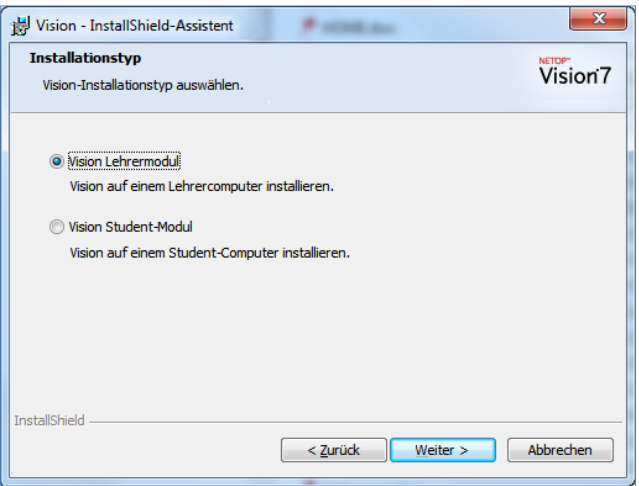

Abbildung 1

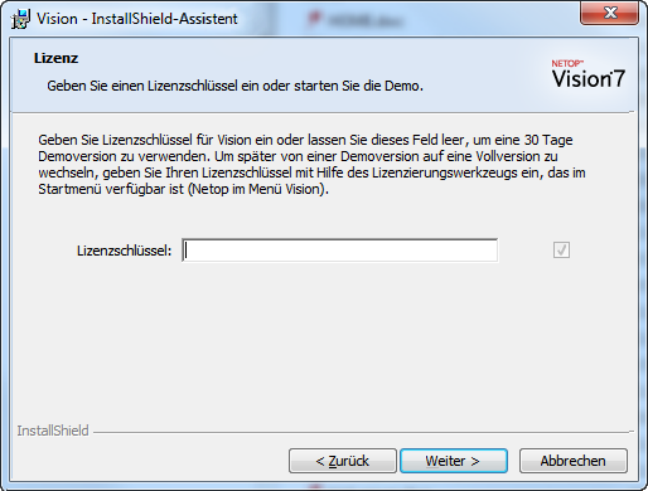

Abbildung 2

## **Remote-Installation der Studenten-Software**

Stellen Sie sicher, dass die Studentencomputer eingeschaltet sind. Wenn Sie die Windows-Firewall benutzen, erlauben Sie die Datei- und Druckerfreigabe auf allen Studentencomputern.

1. Wenn das Vision Lehrermodul nach der Installation startet und die Nachricht "Willkommen zu Vision7" erscheint, vergewissern Sie sich zunächst, dass die Studentencomputer eingeschaltet sind, bevor Sie auf **Ja** klicken.

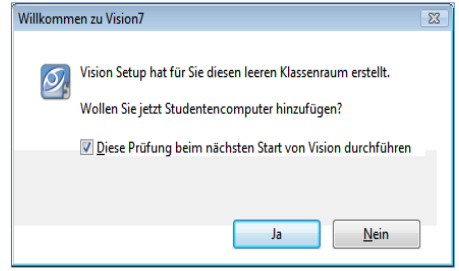

- 2. Klicken Sie im Willkommensfenster des Vision Klassenraum-Assistenten auf **Weiter**.
- 3. So wählen Sie die Computer aus, auf denen Vision installiert werden soll:
	- a) Wählen Sie Ihre Domäne/Arbeitsgruppe in der Auswahlliste aus. Wenn Ihnen Ihre Domäne/Arbeitsgruppe nicht bekannt ist, wählen Sie das Sternchen (\*).
	- b) Im Feld **Filter** können Sie auch eine beliebige Zeichenkette eingeben, um nur Computer anzuzeigen, die diese Zeichenkette enthalten.

 **Beispiel**: Wenn alle Computer in Raum 205 die Zeichen **205** in ihrem Namen haben, so geben Sie **205** in das Filterfeld ein. Damit werden nur die Computer angezeigt, die diese Zeichenkette in ihrem Namen enthalten.

Klicken Sie auf >, um die ausgewählten Computer in Ihren Klassenraum zu verschieben, und klicken Sie anschließend auf **Weiter**.

- 4. Lesen Sie den Hinweis im letzten Fenster des Klassenraum-Assistenten und vergewissern Sie sich, dass das Kontrollkästchen mit dem Hinweis **Direkt mit der Installation oder Aktualisierung der Vision Client-Software auf den Studentencomputern fortfahren** aktiviert ist.
- 5. Klicken Sie auf **Fertigstellen**, um den Klassenraum-Assistenten zu schließen, und starten Sie den **Vision Installationsassistenten**.
- 6. Lesen Sie die wichtigen Hinweise im Willkommensfenster des Vision Installationsassistenten und klicken Sie auf **Weiter**.
- 7. Für die Installation der Vision Studenten-Software müssen Sie über Administratorrechte auf den Studentencomputern verfügen. Sie können sich entscheiden, ob Sie dafür mit Ihrem derzeitigen Benutzerkonto fortfahren oder ein alternatives Benutzerkonto mit Administratorrechten auf den Studentencomputern definieren möchten. Treffen Sie Ihre Wahl und klicken Sie auf **Weiter**.
- 8. Wenn das Dialogfenster "Vision Studenten-Software installieren / aktualisieren" erscheint, wählen Sie die Computer aus, auf denen die Remote-Installation erfolgen soll. Klicken Sie anschließend auf **Weiter**.
- 9. Bestätigen Sie Ihre Auswahl auf der Seite "Installation bestätigen / Seite aktualisieren", indem Sie auf **Installieren** klicken.
- 10. Sobald das Dialogfenster "Installation der Vision Studenten-Software" erscheint, startet der Installationsvorgang automatisch. Klicken Sie auf **Weiter**, wenn der Fortschrittsbalken und das Protokoll anzeigen, dass der Vorgang abgeschlossen ist.
- 11. Klicken Sie im letzten Fenster auf **Fertigstellen**, um Ihren neuen Klassenraum zu öffnen.

 **Hinweis**: Kann die Remote-Installation nicht erfolgreich durchgeführt werden, müssen Sie die Studenten-Software unter Umständen manuell auf den einzelnen Studentencomputern installieren.

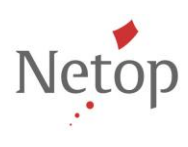

Netop entwickelt und verkauft Software-Lösungen, die einen raschen, sicheren und nahtlosen Transfer von Video- und Audiomaterial, Bildschirminhalten und anderen Daten zwischen zwei oder mehr Computern über das Internet ermöglichen. Weitere Informationen finden Sie unter www.netop.com.